### **Renn Medicine Lancaster General Health**

# MyLGHealth

### Online enrollment without an activation code

MyLGHealth is accessed from a password-protected website. The connection is encrypted for security.

#### Step 1

*Go to* MyLGHealth.org *Click* "New User? Sign Up Now"

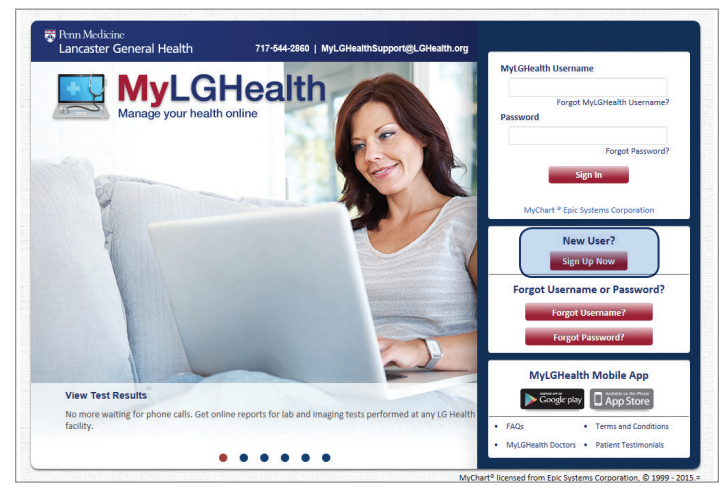

#### Step 2

*Click* "No activation code? Register online now" at bottom of screen *Click* "ok" on the "register online for MyLGHealth" screen.

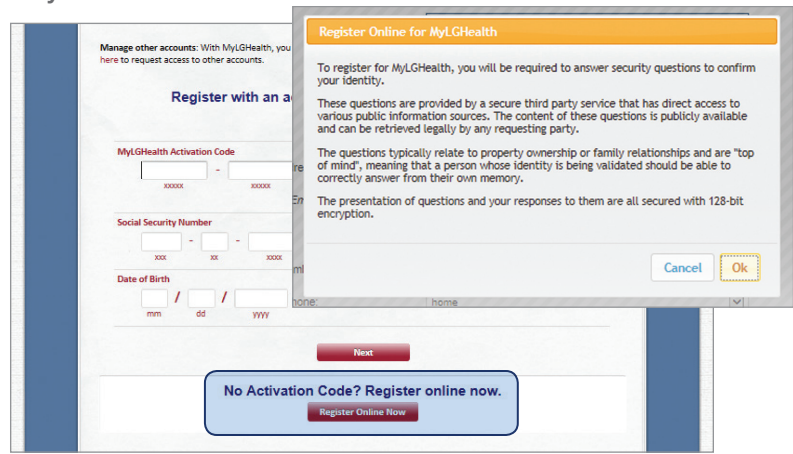

#### Step 3

Enter your demographic information. *Click*

**PS** Penn Medicine<br>Lancaster General Health

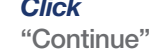

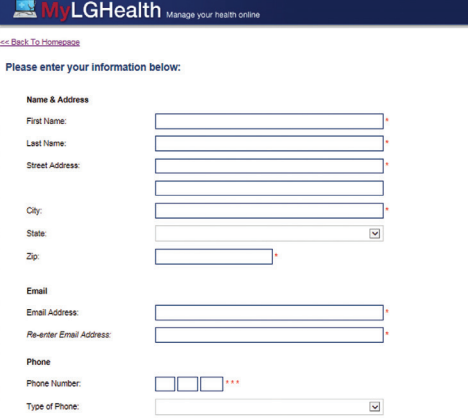

#### Step 4

following questions and *click* "Continue"

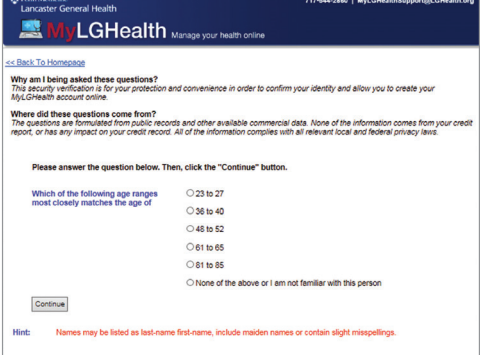

## Answer the

#### Step 5

*Create* a MyLGHealth Username. Think of one that is secure and easy to remember consisting of six (6) or more characters. *Create* a password consisting of eight (8) or more characters. Your password must be different than your MyLGHealth Username. Security tip: use a combination of numbers and letters in your password. Also mix upper and lower case letters. If you forget your password, MyLGHealth will present you with your selected security question and ask you for your secret answer. Make sure your answer is meaningful, but not easy for others to guess

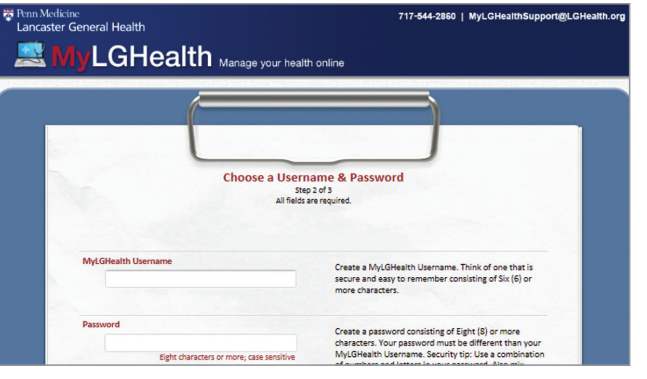

#### Step 6

*Enter* the e-mail address where you would like MyLGHealth to contact you and to receive notifications.

*Enter* your mobile phone number to receive a text message from MyLGHealth about new information in your MyLGHealth account.

*Click* "Sign In"

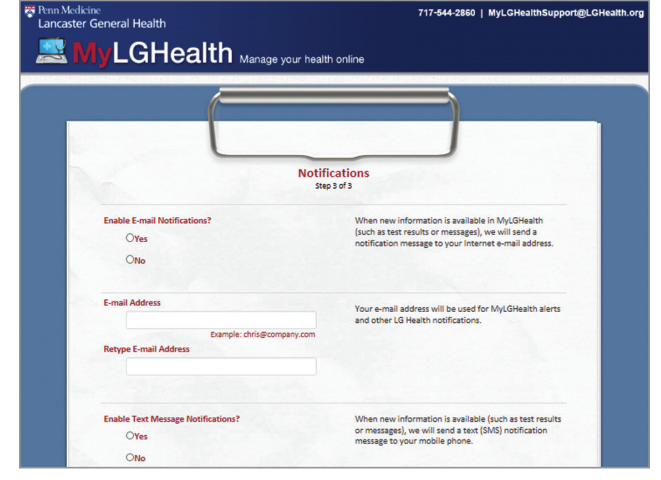

#### Step 7

*Read* the MyLGHealth Terms and Conditions. *Click* "Accept"

#### You're now enrolled in MyLGHealth!

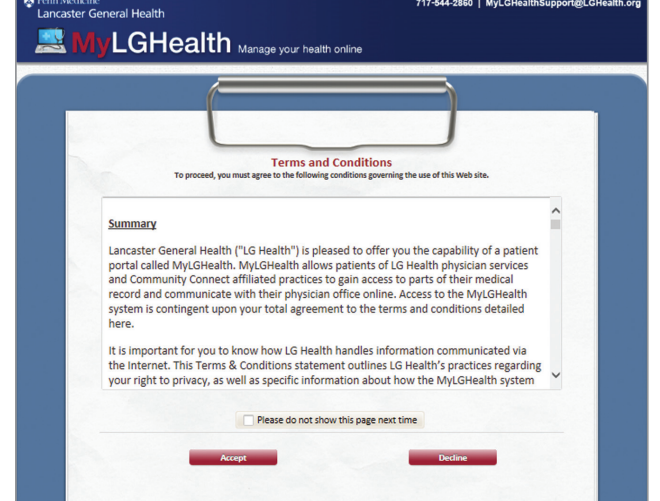

After Enrollment you can check "Please do not show this page next time". The page is available when you are in your account. To access your MyLGHealth account, enter your MyLGHealth username and password at MyLGHealth.org